# Instructions to obtain your Norco College student ID number and your student email address

Go to<https://wa.rccd.edu/RCCD/RCCD?TYPE=M&PID=CORE-WBMAIN&TOKENIDX=3145809717>

## To obtain your Norco College student ID number:

Go to the menu on the left-hand side look for "*Learn your WebAdvisor UserName*"

This process will be in effect till Sun, August 29, 2021.

SCHEDULE LITE for 21 SUM & 21 FAL: Click Here

### Electronic Transcripts available in **WebAdvisor!**

### **Employee Parking Permit Instructions**

Staff Profile Page for Emergency Notification Instructions

**Student Profile Page for Emergency Notification** Instructions

#### Click below to:

- View list of Open Classes by Campus
- Learn Your RCCD Email Address
- How to access your student email (PDF
- Learn your WebAdvisor User Name
- \* Reset Your WebAdvisor Password

**Students, Faculty and Prior Students must LOG** IN for other WebAdvisor options.

What does WebAdvisor offer?

- **Student Registration Dates**
- **Registration and Payment**
- \* Grades
- \* Transcript Requests \* Enrollment Verifications

You will need to follow the prompts and enter your last name and your social security number to be able to obtain your ID number.

Your initial password for WebAdvisor is you DOB – mmddyy. You will then be able to reset it, make sure you follow the password criteria.

## To obtain your Norco College student email address:

Go to the menu on the left-hand side look for "*Learn your RCCD Email Address"*

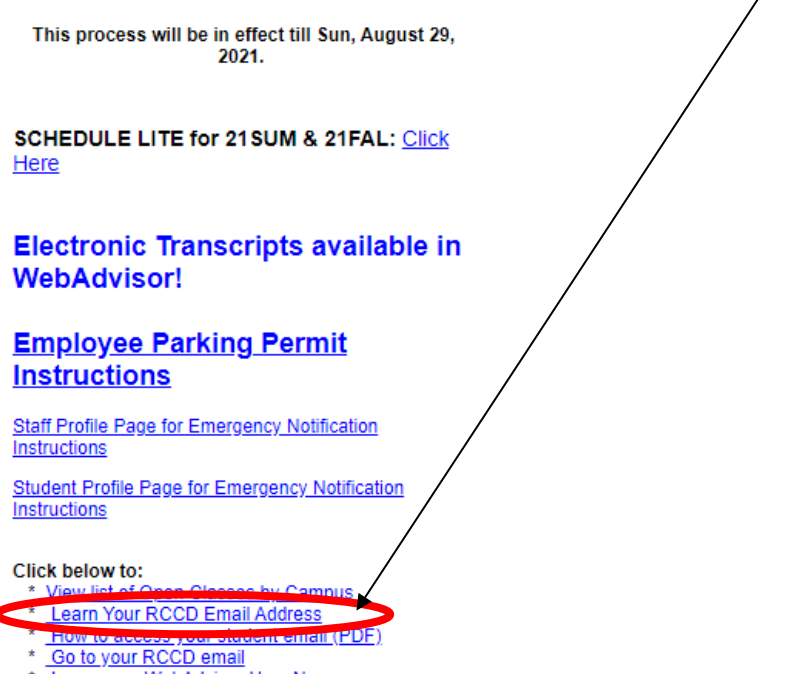

- Learn your WebAdvisor User Name
- \* Reset Your WebAdvisor Password

#### Students, Faculty and Prior Students must LOG IN for other WebAdvisor options.

What does WebAdvisor offer?

- \* Student Registration Dates
- **Registration and Payment**
- \* Grades
- \* Transcript Requests
- \* Enrollment Verifications

You will need to follow the prompts and enter your last name and your social security number to be able to obtain your student email address.

## Read the instructions here

<https://www.norcocollege.edu/services/enrollment/admissions/Pages/email.aspx> to learn how to login to your student email address.